## **Legislative Meeting via Teleconference on 8/19/21 at 7:00 p.m.**

## **How to Join the Council Meeting on Zoom**

The following information below will instruct you on joining a Zoom meeting/webinar:

### **Joining a webinar by invitation link**

To join the webinar, click the link that the host provided you or that you received in the confirmation page after you registered. If the host sent a registration confirmation email, the link can also be found there.

### **Manually joining a webinar**

- 1. Locate the 9-digit meeting ID/webinar ID from your registration email. It may appear at the end of the phone dial-in information, or it will be in the join link, just after <https://zoom.us/w/>
- 2. Sign into the Zoom Desktop Client or Mobile App.
- 3. Click or tap Join a Meeting.
- 4. Enter the 9-digit webinar ID and click Join or tap Join Meeting.
- 5. If prompted, enter your name and email address, then click Join Webinar or tap Join.

## **When: August 19, 2021 07:00 PM Topic: Yeadon Borough Council Meeting**

Join from a PC, Mac, iPad, iPhone, or Android device: Please click this URL to join.

[https://us02web.zoom.us/j/81621230029?pwd=Y2dCTmtBNmg0Z25VTERuSktrUX](https://us02web.zoom.us/j/81621230029?pwd=Y2dCTmtBNmg0Z25VTERuSktrUXFSQT09)

[FSQT09](https://us02web.zoom.us/j/81621230029?pwd=Y2dCTmtBNmg0Z25VTERuSktrUXFSQT09)

Passcode: 134838

Or One tap mobile: +16465588656,,81621230029#,,,,\*134838# US (New York) +13017158592,,81621230029#,,,,\*134838# US (Washington DC)

Or join by phone: Dial (for higher quality, dial a number based on your current location): US: +1 646 558 8656 or +1 301 715 8592 or +1 312 626 6799 or +1 669 900 9128 or +1 253 215 8782 or +1 346 248 7799 Webinar ID: 816 2123 0029

# Passcode: 134838

International numbers available:<https://us02web.zoom.us/u/kbY4U1eIYI>

#### **Overview**

If you are registering or joining a webinar and haven't received an email confirmation that's for a panelist or alternative host, you are an attendee in the webinar. As an attendee, you can virtually raise your hand, submit questions in Q&A, and send messages to others.

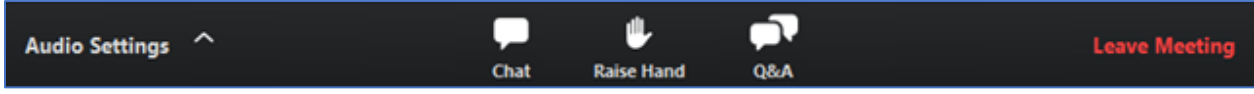

**Note**: Some attendee controls won't be available if disabled by the host. If you have additional controls not shown here, you may be a co-host or panelist in a webinar or an [attendee in a meeting.](https://support.zoom.us/hc/en-us/articles/200941109)

This article covers:

- [Joining a webinar by invitation link](https://support.zoom.us/hc/en-us/articles/115004954946-Joining-and-participating-in-a-webinar-attendee-#h_7f263058-2b5c-4e12-9807-a056dc7c33cd)
- [Manually joining a webinar](https://support.zoom.us/hc/en-us/articles/115004954946-Joining-and-participating-in-a-webinar-attendee-#h_42f6b81f-ad7c-4ce2-af89-97e7d06a2e90)
- [Waiting for the host to start the webinar](https://support.zoom.us/hc/en-us/articles/115004954946-Joining-and-participating-in-a-webinar-attendee-#h_5726ffaa-e780-44d8-aa8c-f0d05a7a7a5e)
- [Webinar controls](https://support.zoom.us/hc/en-us/articles/115004954946-Joining-and-participating-in-a-webinar-attendee-#h_5e983a7a-c202-4a56-bcc9-b4fb033402ac)

#### **Prerequisites**

Zoom Desktop Client or Mobile App

#### **Joining a webinar by invitation link**

To join the webinar, click the link that the host provided you or that you received in the confirmation page after you registered. If the host sent a registration confirmation email, the link can also be found there.

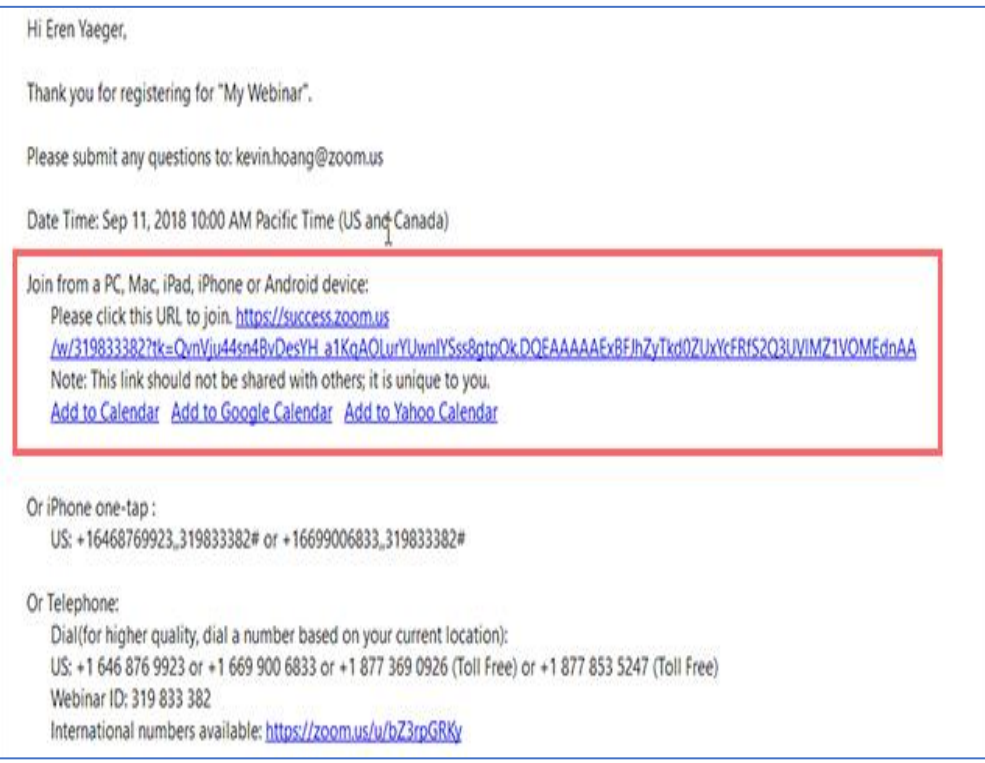

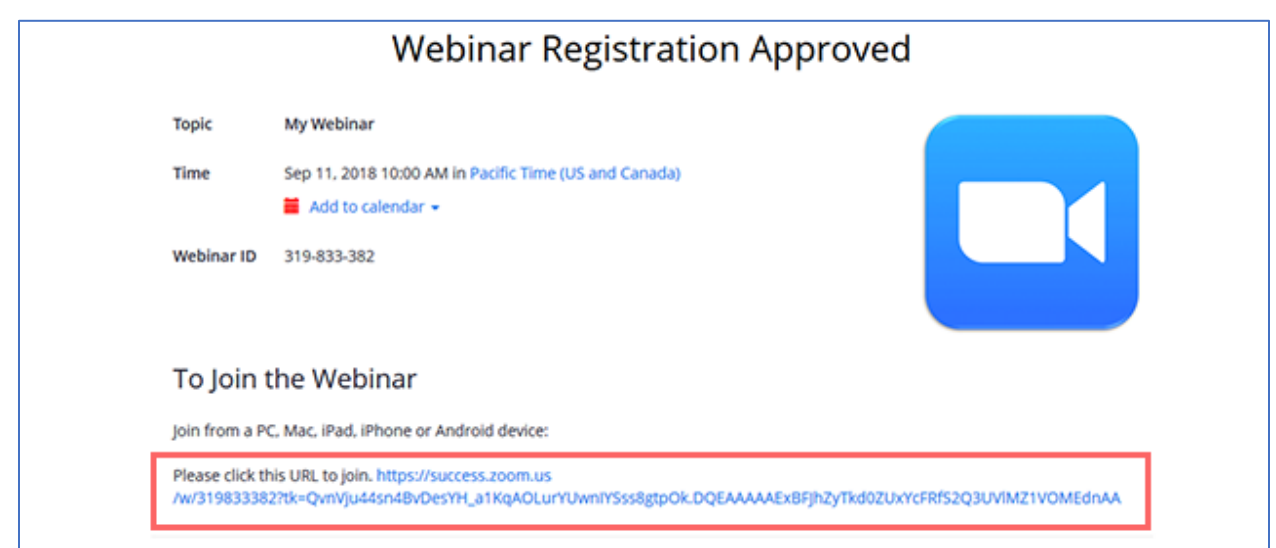

## **Manually joining a webinar**

1. Locate the 9-digit meeting ID/webinar ID from your registration email. It may appear at the end of the phone dial-in information, or it will be in the join link, just after <https://zoom.us/w/>

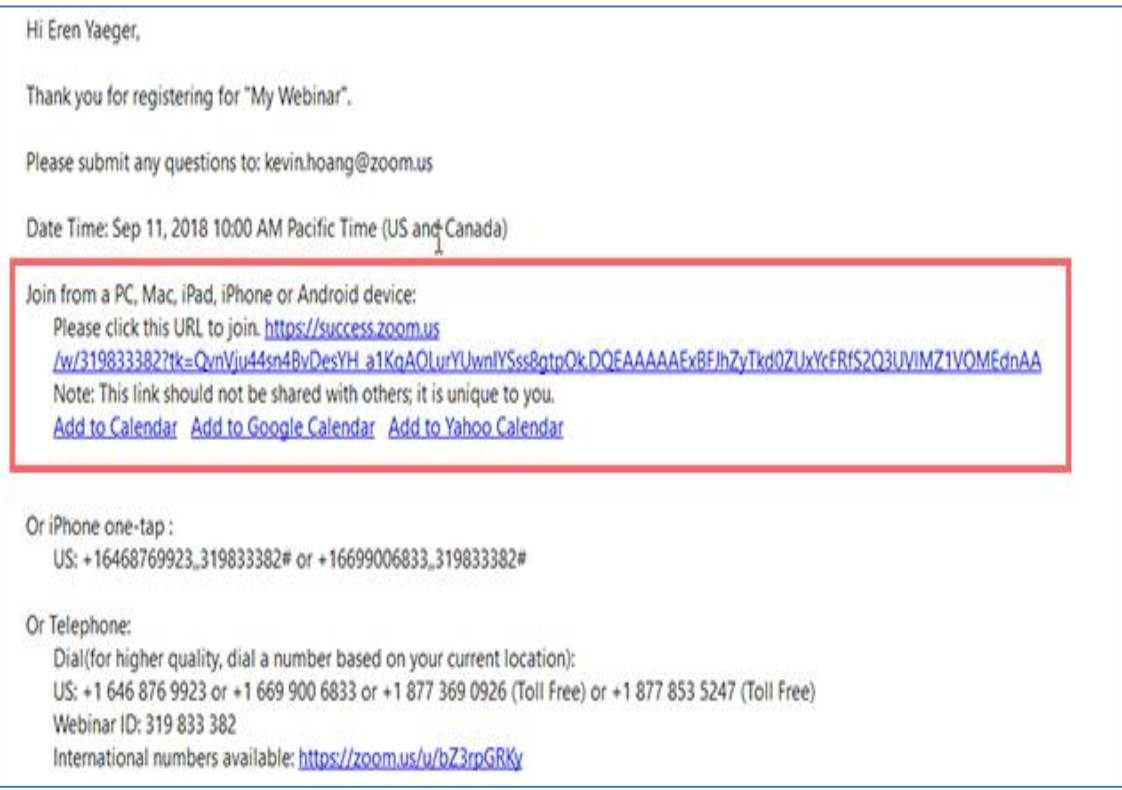

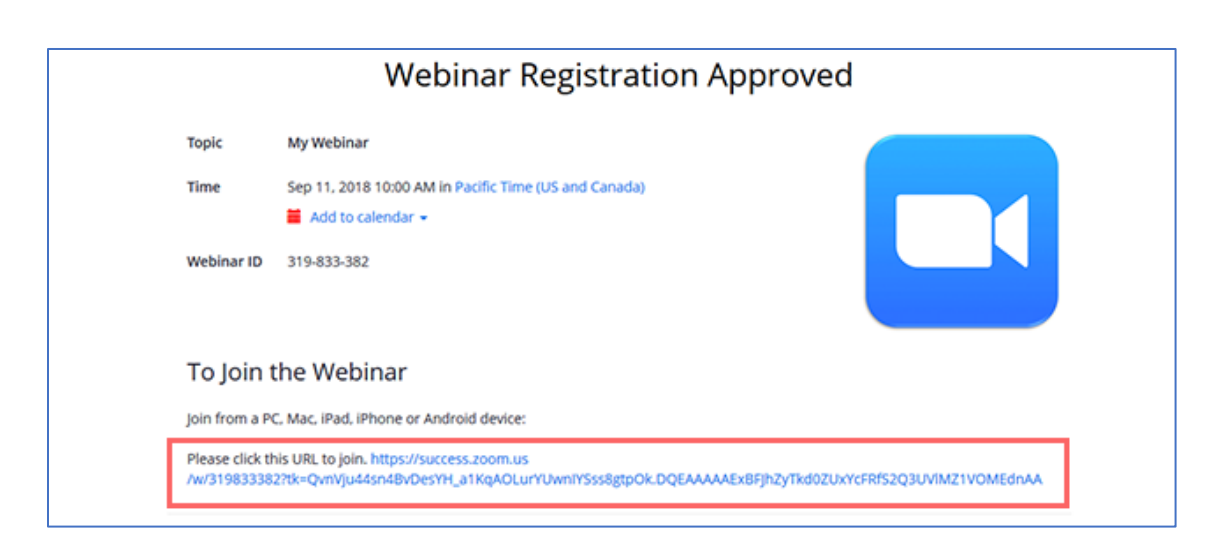

- 2. Sign into the Zoom Desktop Client or Mobile App.
- 3. Click or tap **Join a Meeting**.
- 4. Enter the 9-digit webinar ID and click **Join** or tap **Join Meeting**.
- 5. If prompted, enter your name and email address, then click **Join Webinar** or tap **Join**.

#### **Waiting for the host to start the webinar**

If the host hasn't started broadcasting the webinar or is preparing using a practice session, you'll receive the following message:

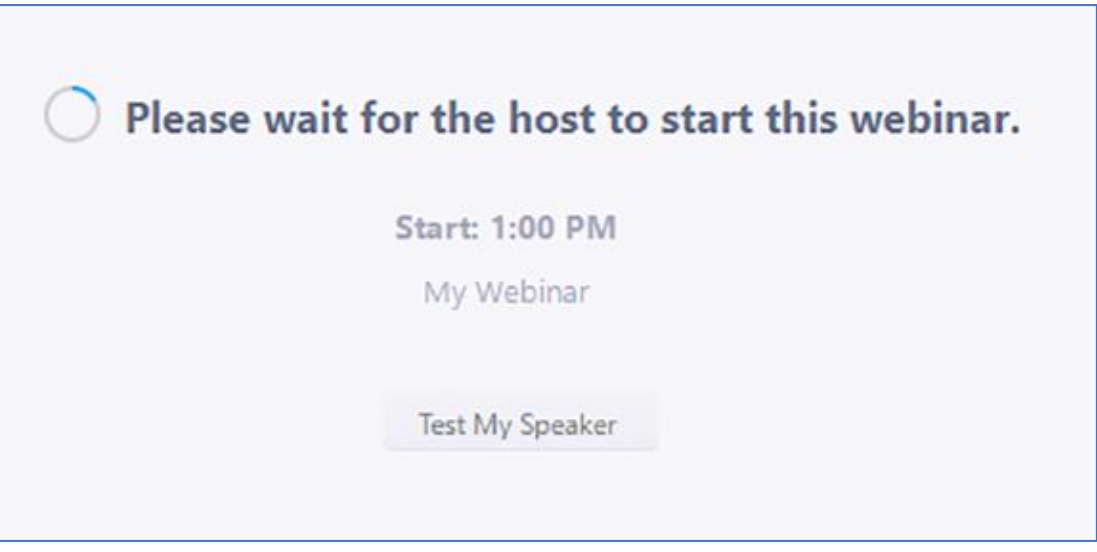

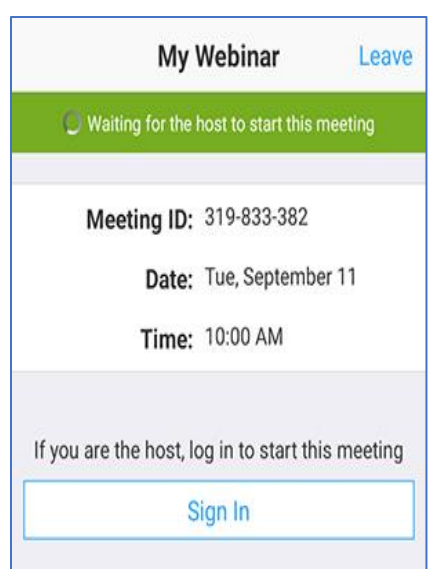

If you receive a message showing the date and time of the webinar, check the date and start time of the webinar including the time zone. Make sure to join when the webinar starts.

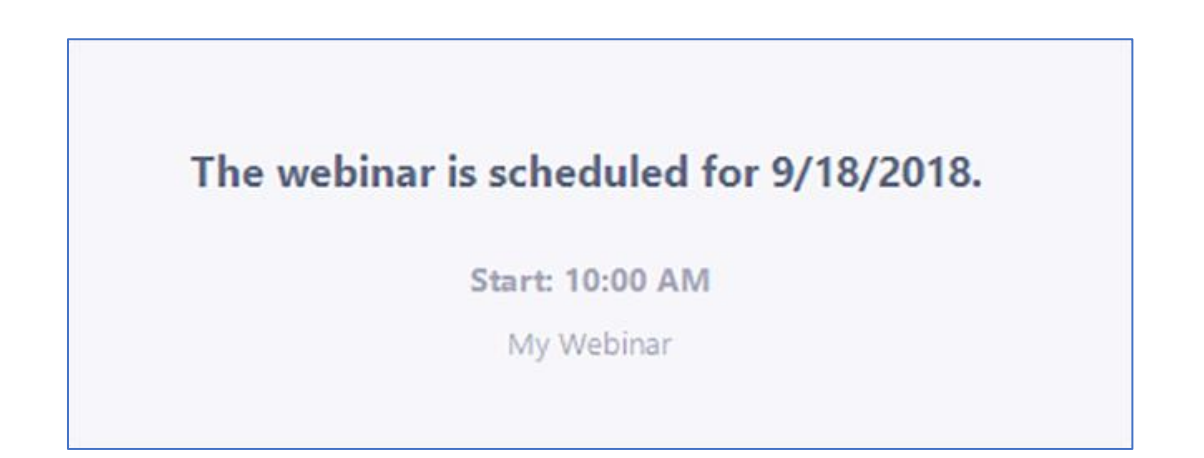

# Webinar controls

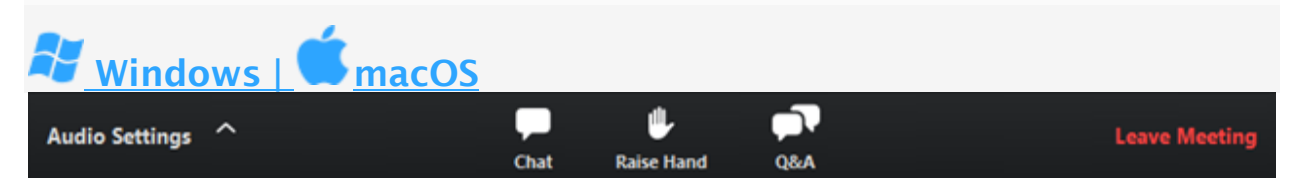

Audio Settings (only visible if the host hasn't granted you permission to talk): Change your [audio settings.](https://support.zoom.us/hc/en-us/articles/201362623) You can also click the upward arrow (^) next to change your speaker.

Unmute/Mute: If the host gives you permission, you can unmute and talk during the webinar. All participants will be able to hear you. If the host allows you to talk, you will

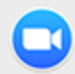

The host would like you to unmute your microphone

Stay muted

Unmute myself

receive a notification.

Note: You can still access the audio settings by click on the  $\wedge$  arrow next to the Unmute/Mute button.

Chat: Open [in-meeting chat,](https://support.zoom.us/hc/en-us/articles/203650445) allowing you to send chat messages to and send a message to the host, panelists, and attendees (if permitted).

Raise Hand: [Raise your hand](https://support.zoom.us/hc/en-us/articles/205566129) in the webinar to indicate that you need something from the host. The host may instruct you on how they plan to use this. Many webinar hosts use this feature to know if an attendee has a question and would like to speak out loud.

Question & Answer: Open the Q&A window, allowing you to ask questions to the host and panelists. They can either reply back to you via text in the Q&A window or answer your question live.

To ask a question:

- 1. Type your question into the Q&A box. Click Send. Note: Check Send Anonymously if you do not want your name attached to your question in the Q&A.
- 2. If the host replies via the Q&A, you will see a reply in the Q&A window.

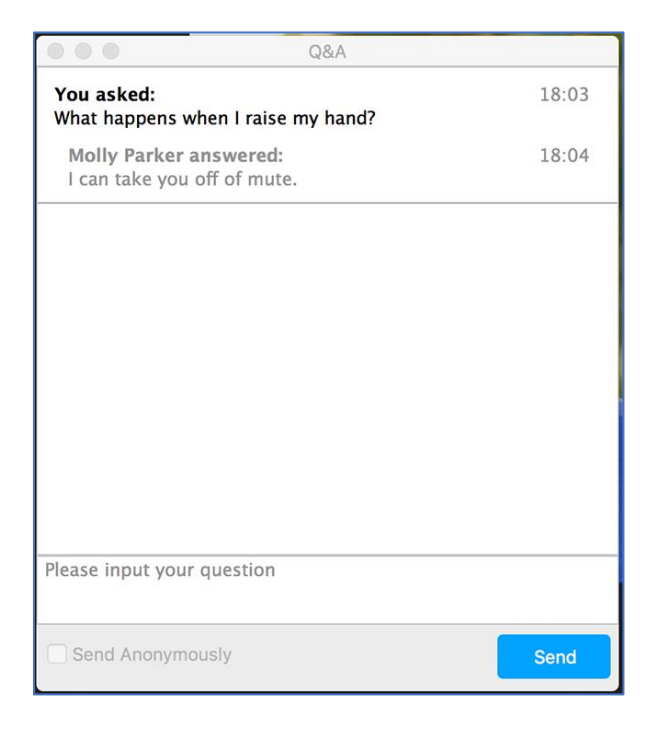

1. The host can also answer your question live (out loud). You will see a notification in the Q&A window if the host plans to do this.

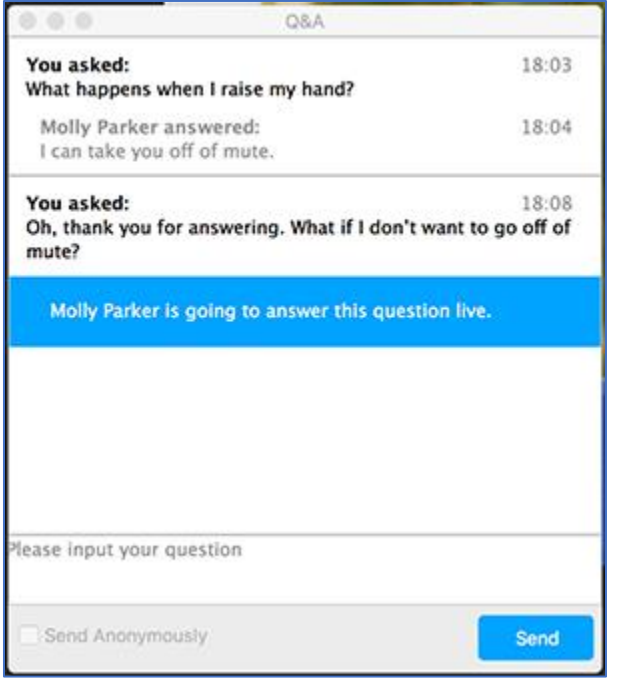

As an attendee you can also like or comment on other attendee's questions. This helps the host or participant identify popular questions, especially in a webinar with many attendees.

1. Click the thumbs up icon to like a comment. Tip: The number beside the icon is the total number of likes the question has received so far.

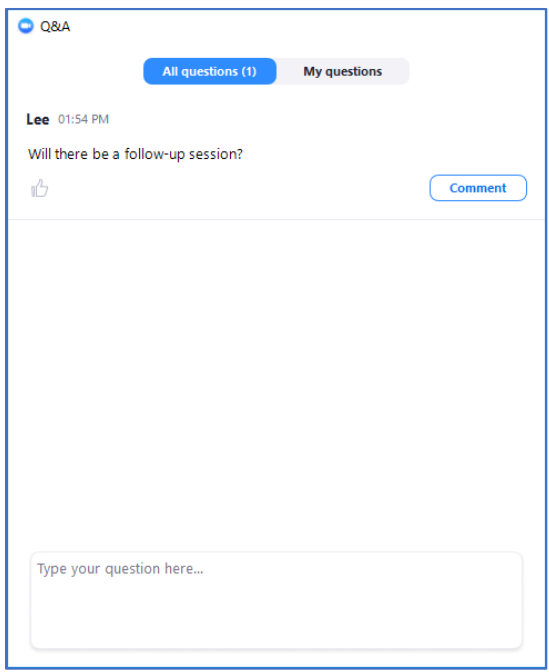

2. Click the red thumbs up icon to unlike a comment.

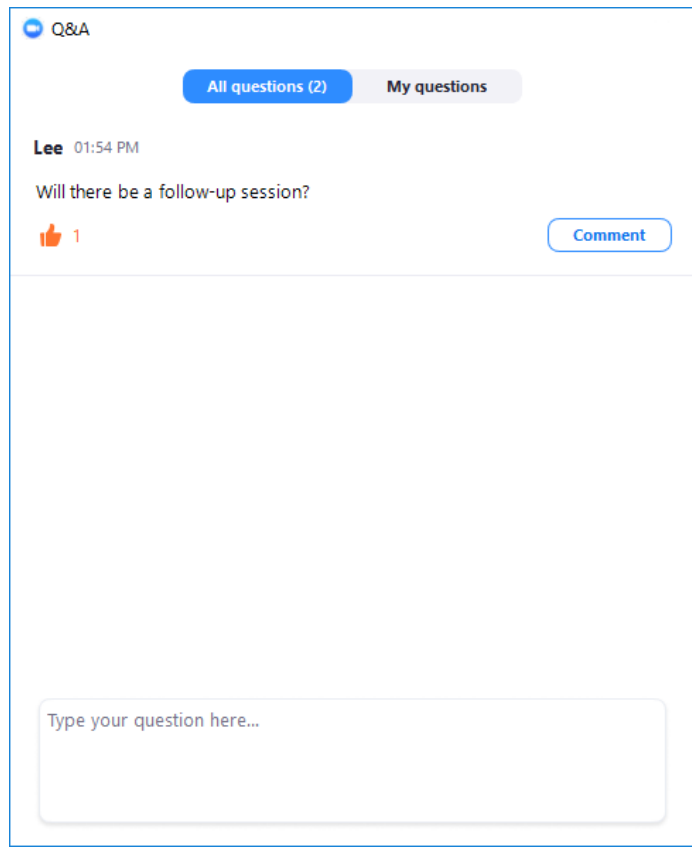

3. Click Comment to write a reply to an existing question.

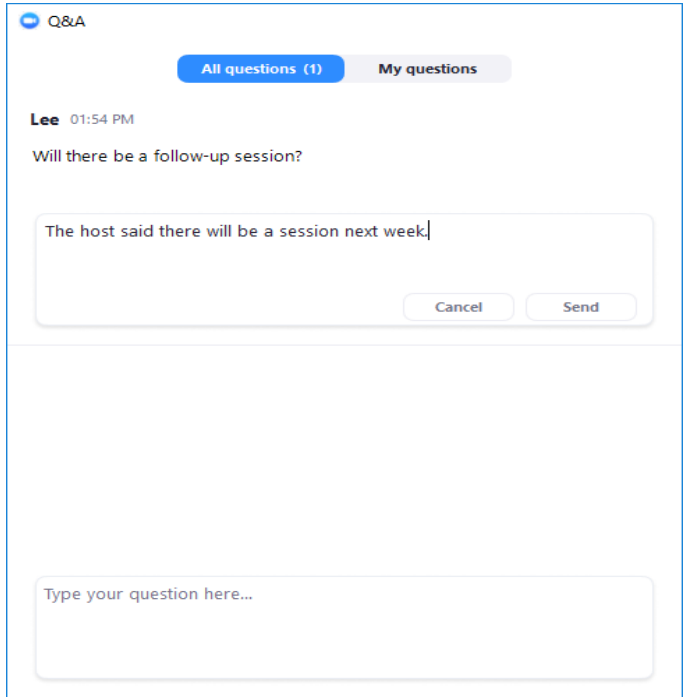

#### 4. Type your comment and click Send. Your comment will appear beneath the question.

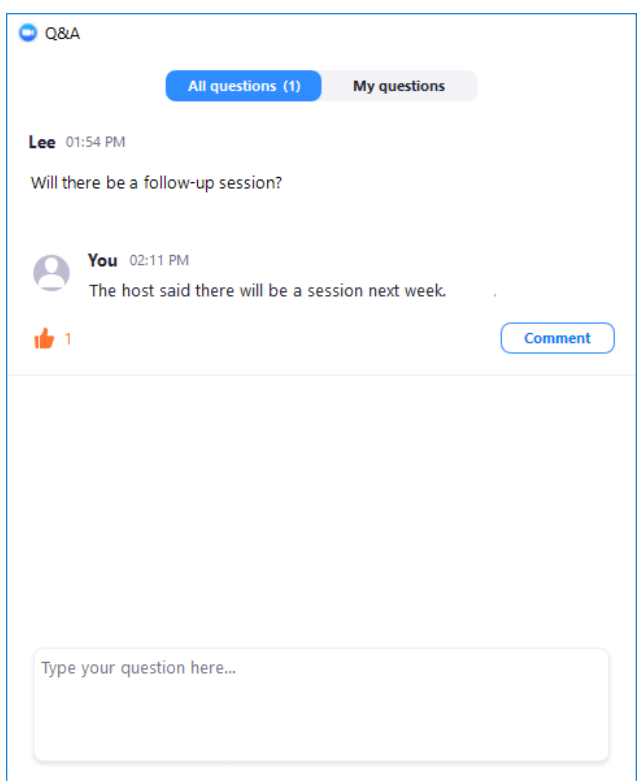

Leave meeting: Click Leave meeting to leave the webinar at any time. If you leave, you can rejoin if the webinar is still in progress, if the host has not locked the webinar.

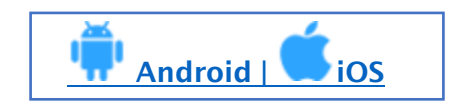

Speaker icon: Tap the speaker icon at the top-left corner to turn off your device's speaker.

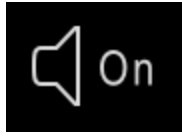

**Unmute**/**Mute**: If the host gives you permission, you can unmute and talk during the webinar. All participants will be able to hear you. Tap **Audio** if you want to mute yourself.

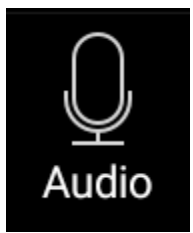

**Chat**: Open [in-meeting chat,](https://support.zoom.us/hc/en-us/articles/203650445) allowing you to send chat messages to and send a message to the host, panelists, and attendees (if permitted).

**Raise Hand**: [Raise your hand](https://support.zoom.us/hc/en-us/articles/205566129) in the webinar to indicate that you need something from the host. The host may instruct you on how they plan to use this. Many webinar hosts use this feature to know if an attendee has a question and would like to speak out loud.

**Question & Answer**: Open the Q&A window, allowing you to ask questions to the host and panelists. They can either reply back to you via text in the Q&A window or answer your question live. To ask a question:

- 1. Type your question into the Q&A box. Tap **Send**. **Note:** Check **Send Anonymously** if you do not want your name attached to your question in the Q&A.
- 2. If the host replies via the Q&A, you will see a reply in the Q&A window.

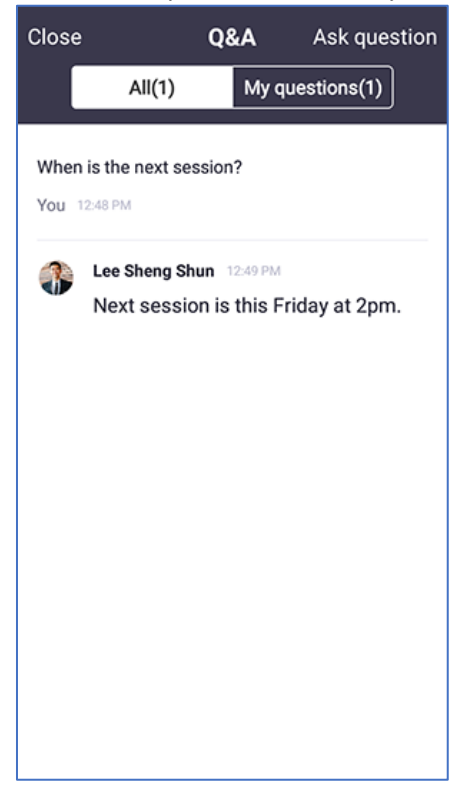

3. The host can also answer your question live (out loud). You will see a notification in the Q&A window if the host plans to do this.

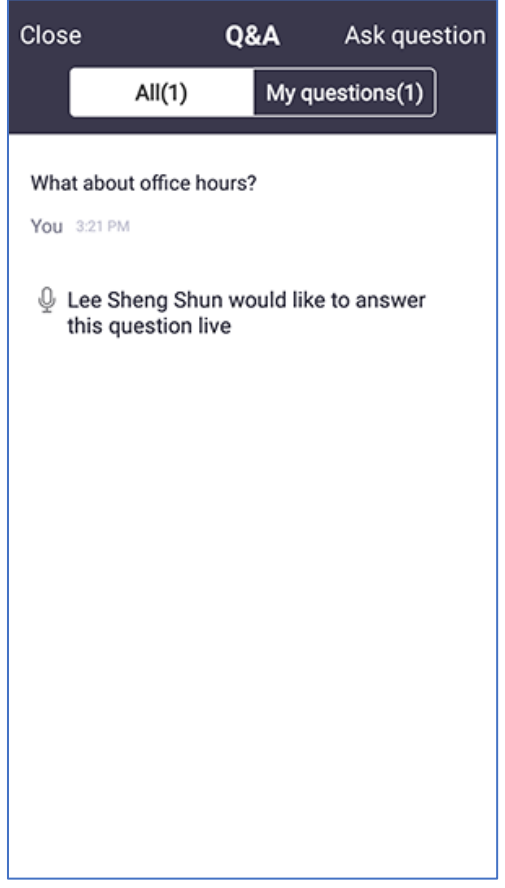

**More**: Tap for these options.

- **Disconnect Audio**: Disconnect your device's audio from the webinar. Click **Join Audio** to reconnect your audio.
- **View Full Transcript**: View a live transcript of the webinar audio.

**Leave**: Tap **Leave** to leave the webinar at any time. If you leave, you can rejoin if the webinar is still in progress, as long as the host has not locked the webinar.